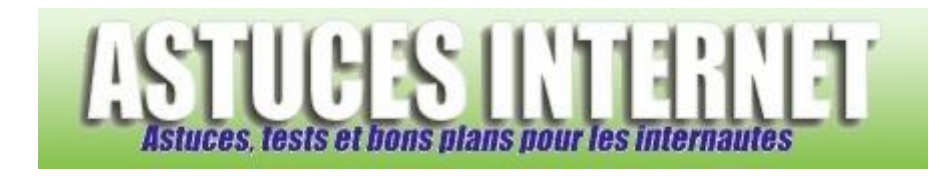

## Comment mettre à jour une extension dans Firefox ?

*Demandé et répondu par Sebastien le 28-07-2006*

Dans la barre de menu, ouvrez le menu *Outils* et cliquez sur *Extensions*.

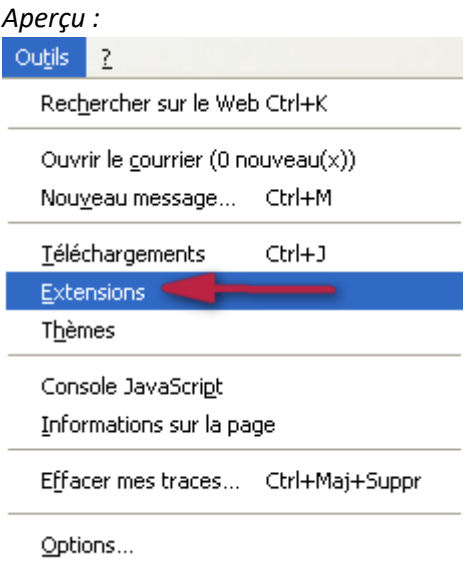

Le menu Extensions permet d'obtenir la liste des extensions installées dans le navigateur. Cliquez sur *Mises à jour* pour lancer la recherche.

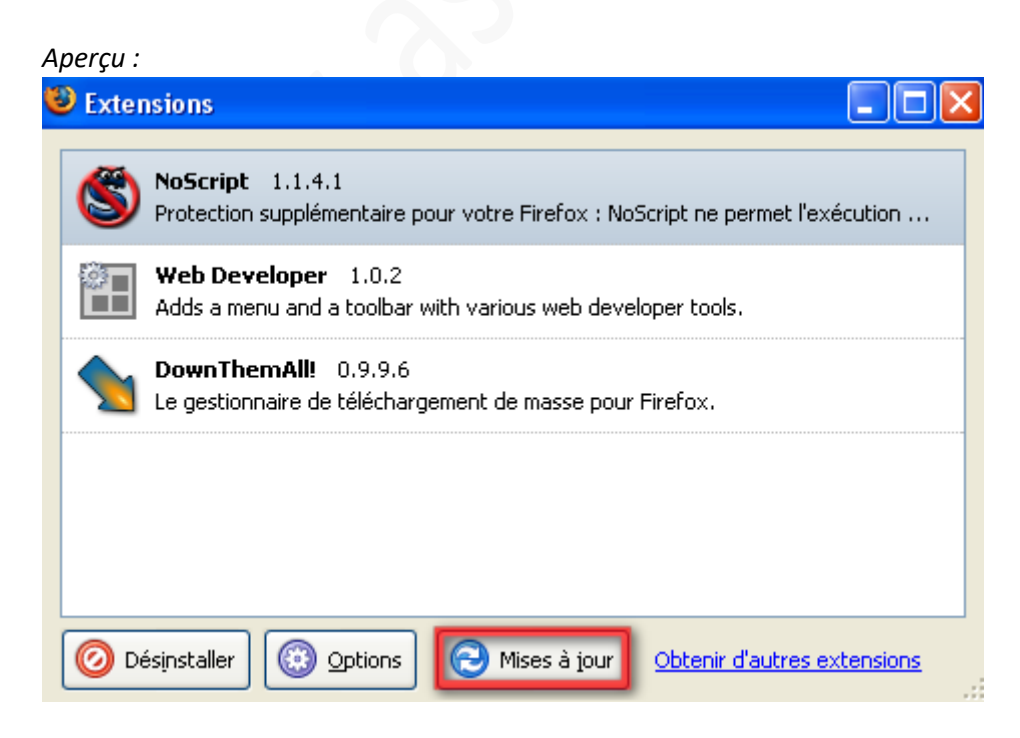

*URL d'origine : https://www.astucesinternet.com/modules/smartfaq/faq.php?faqid=69 Page 1 sur 3*

Une fois la recherche terminée, Firefox vous indique quelles extensions disposent de versions plus récentes. Cliquez sur *Mettre à jour maintenant*.

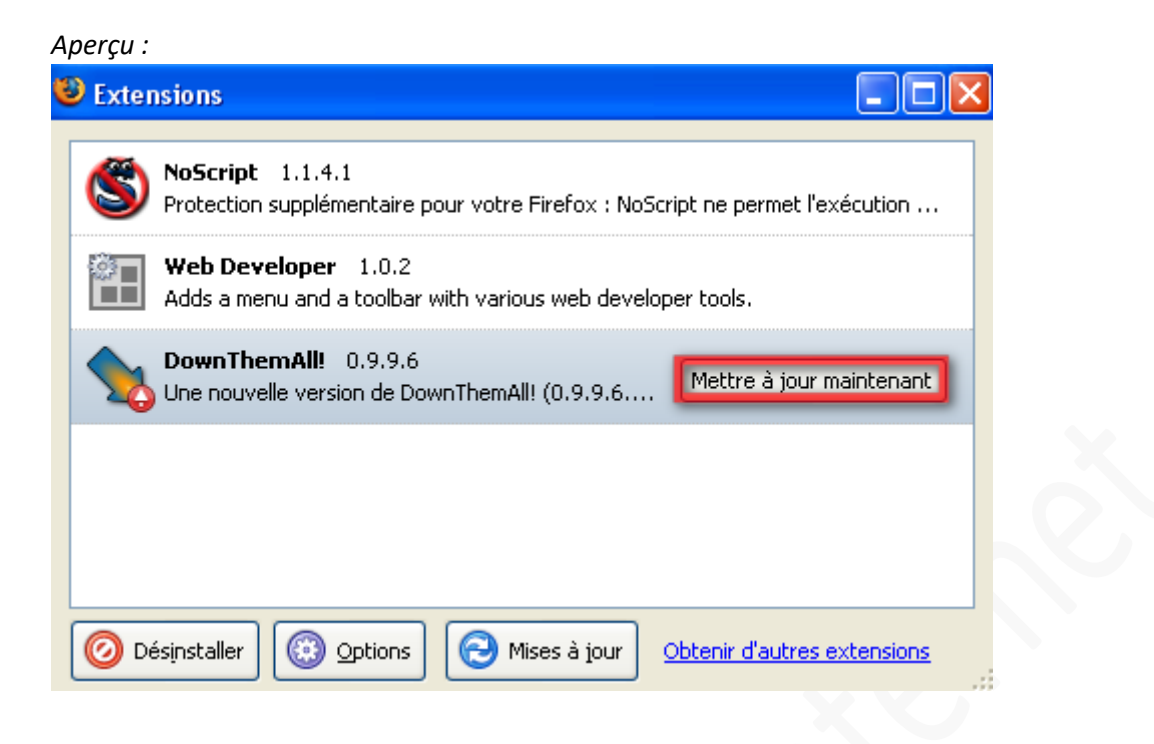

Veuillez patienter le temps que Firefox télécharge la mise à jour de l'extension.

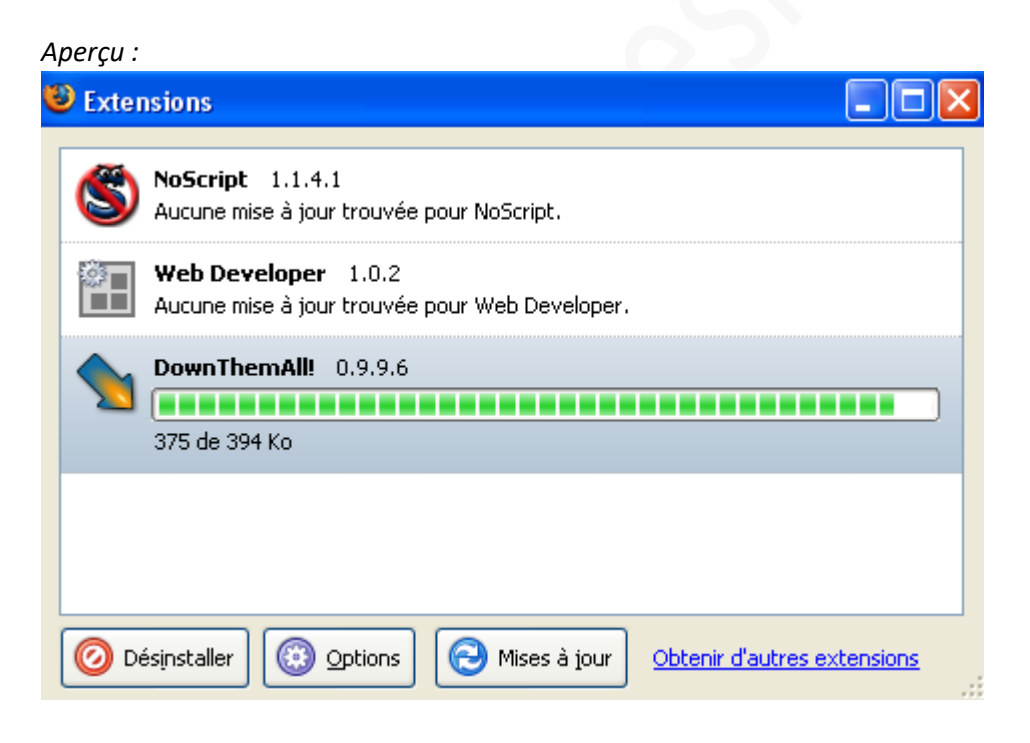

La mise à jour sera effective une fois que Firefox aura été redémarré.

*Aperçu :*

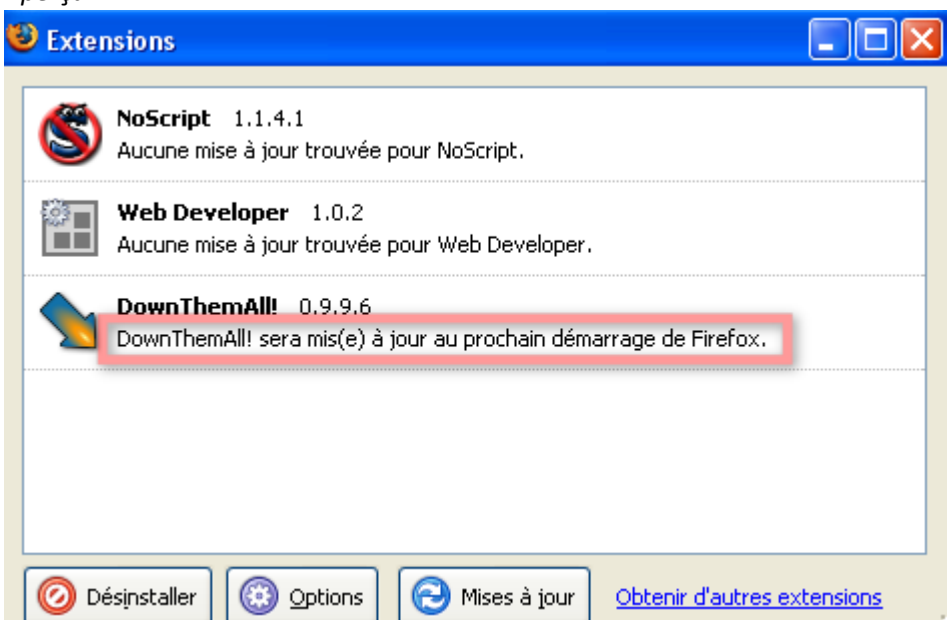